## User Guide (Supplier Registration Process)

The E-Tendering Service provides suppliers and purchase authorities an electronic medium to facilitate all tendering processes from the creation of tender through to the placing of the award.

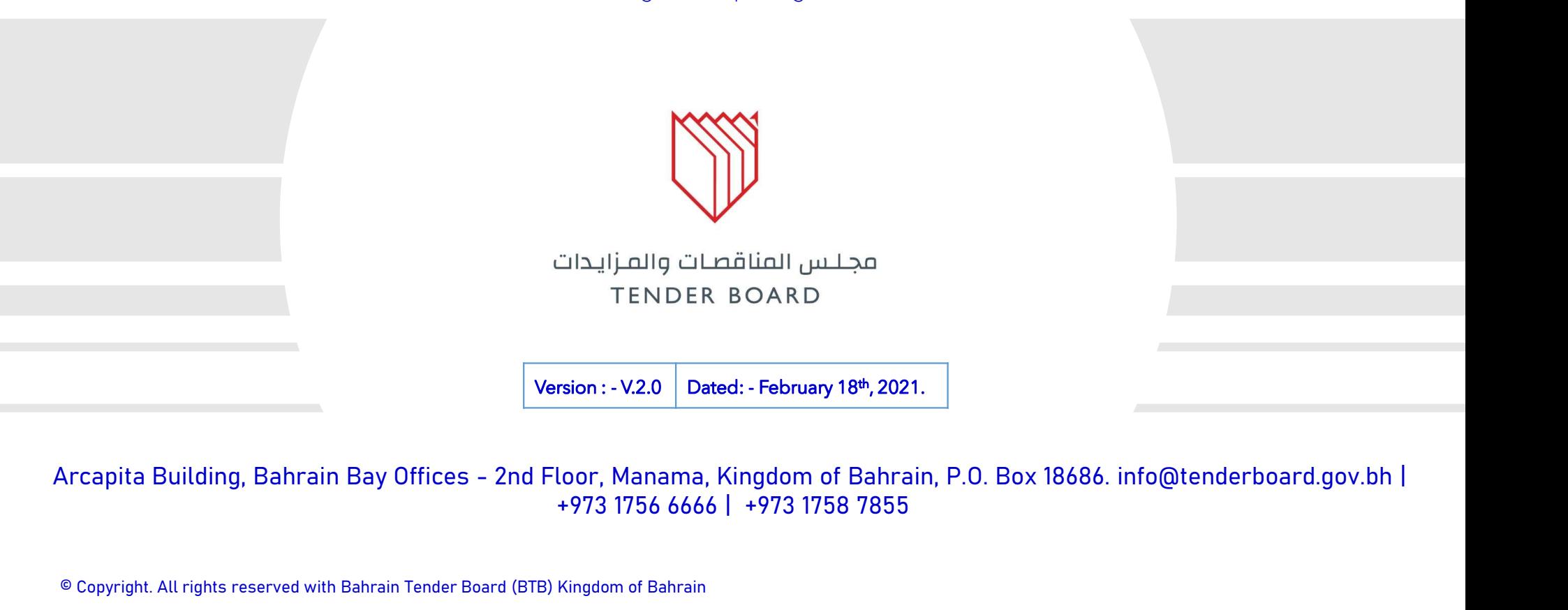

+973 1756 6666 | +973 1758 7855

© Copyright. All rights reserved with Bahrain Tender Board (BTB) Kingdom of Bahrain

8016 BAHRAIN TENDERING SYSTEM UPGRADE GOING ON | MINISTRY USER TRAINING

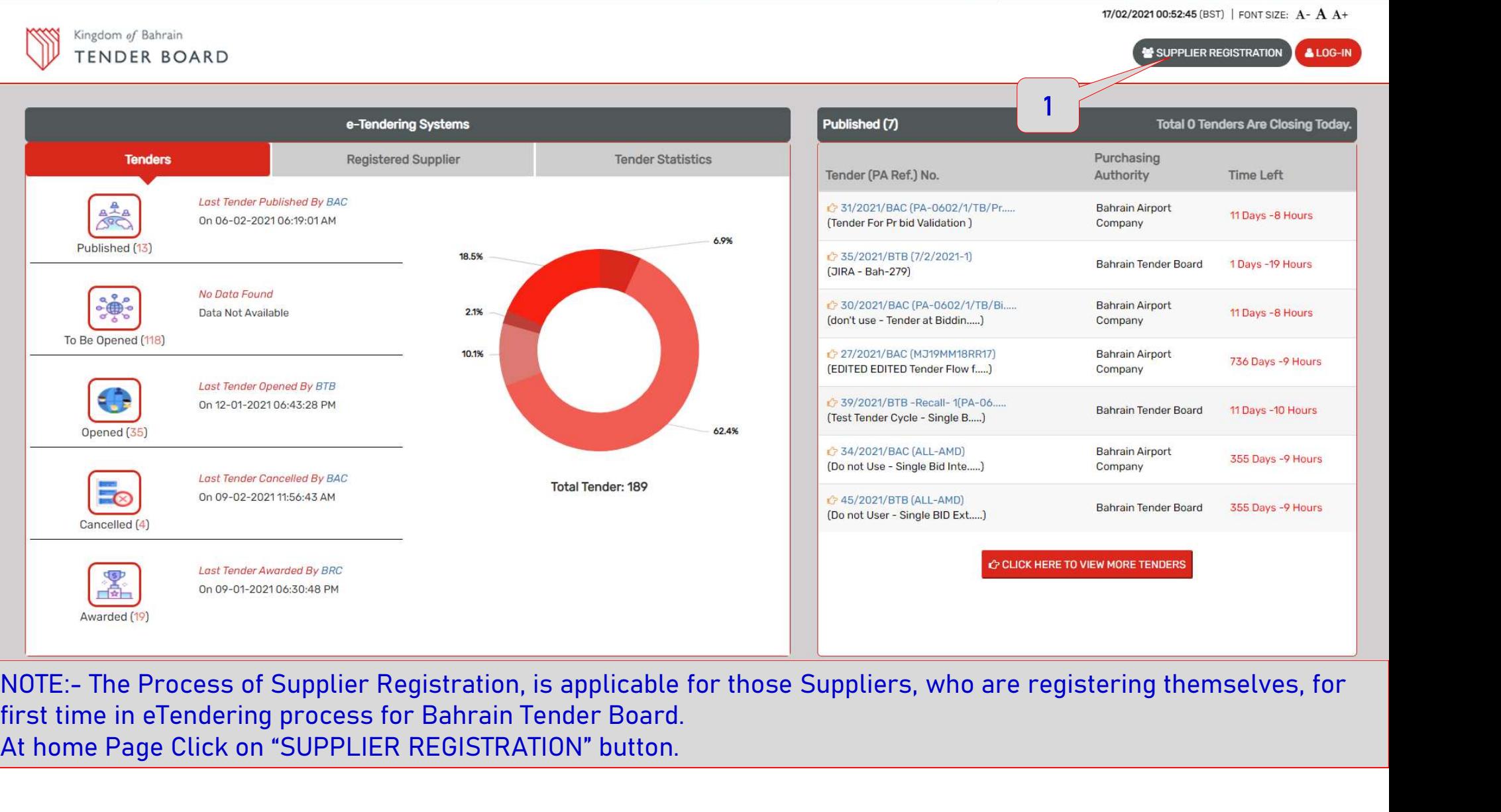

first time in eTendering process for Bahrain Tender Board. At home Page Click on "SUPPLIER REGISTRATION" button.

- 
- 
- 
- 
- 
- forms.

#### NOTE:

- 
- 

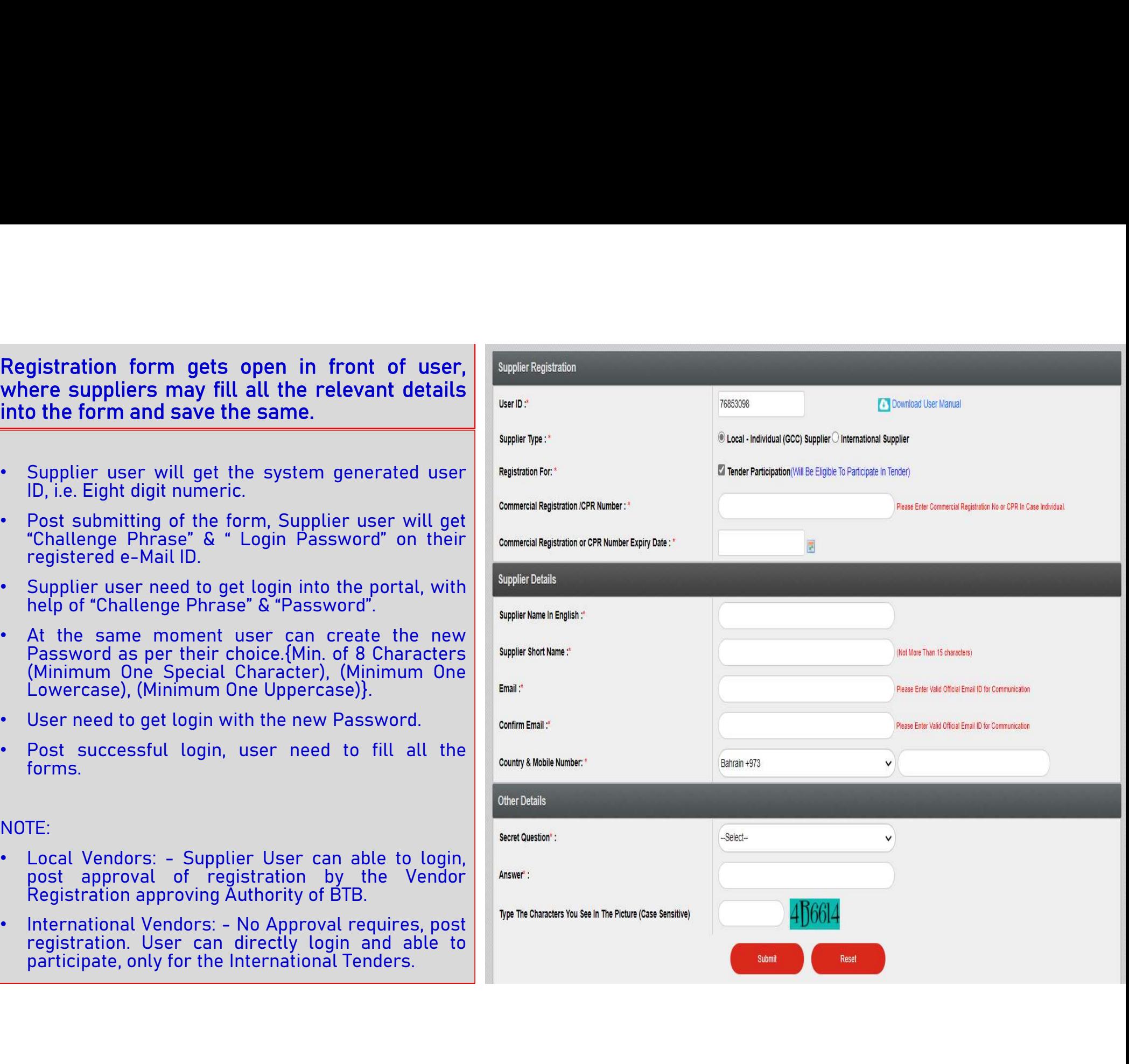

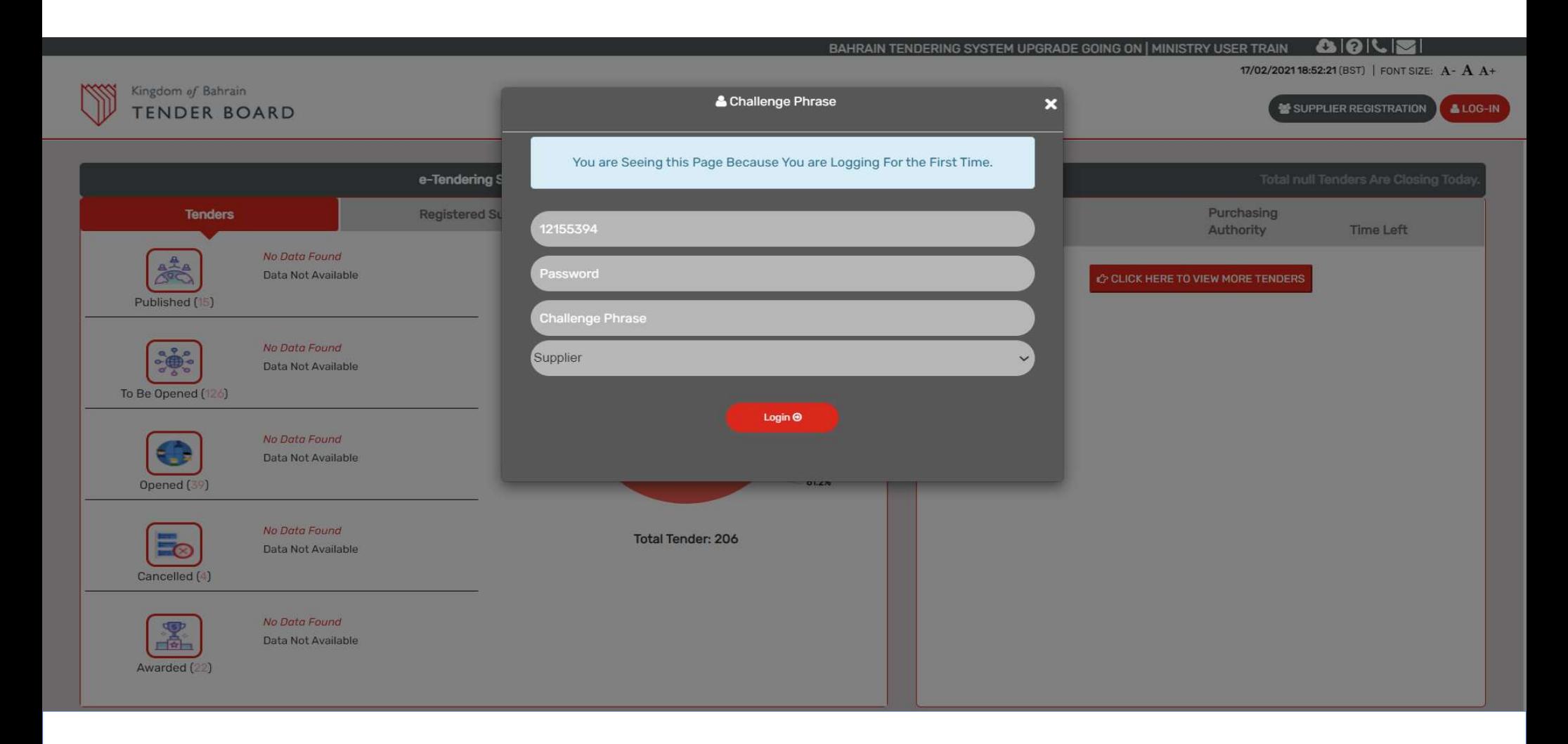

User need to enter the old password (gets received over the Supplier's Registered e-Mail ID). Post entering details the section will display, where the Supplier user can keep the Password, as per their choice.

# Password Changed Successfully. User need to login with new Password.

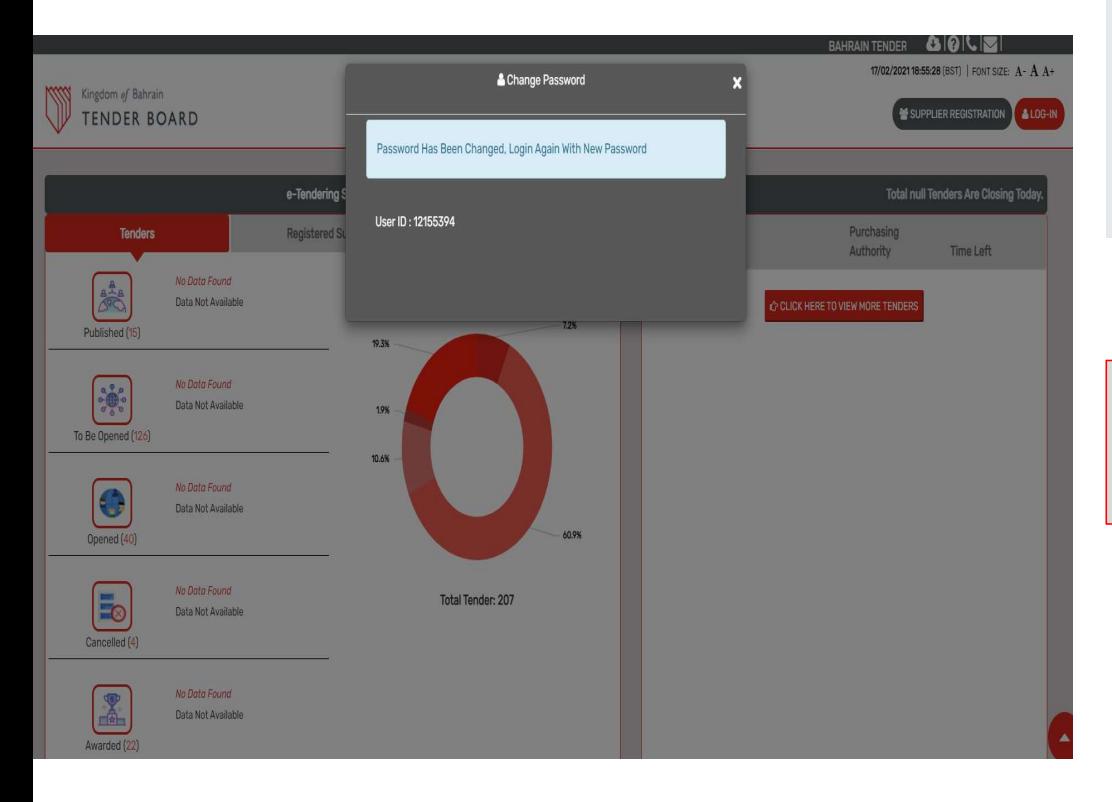

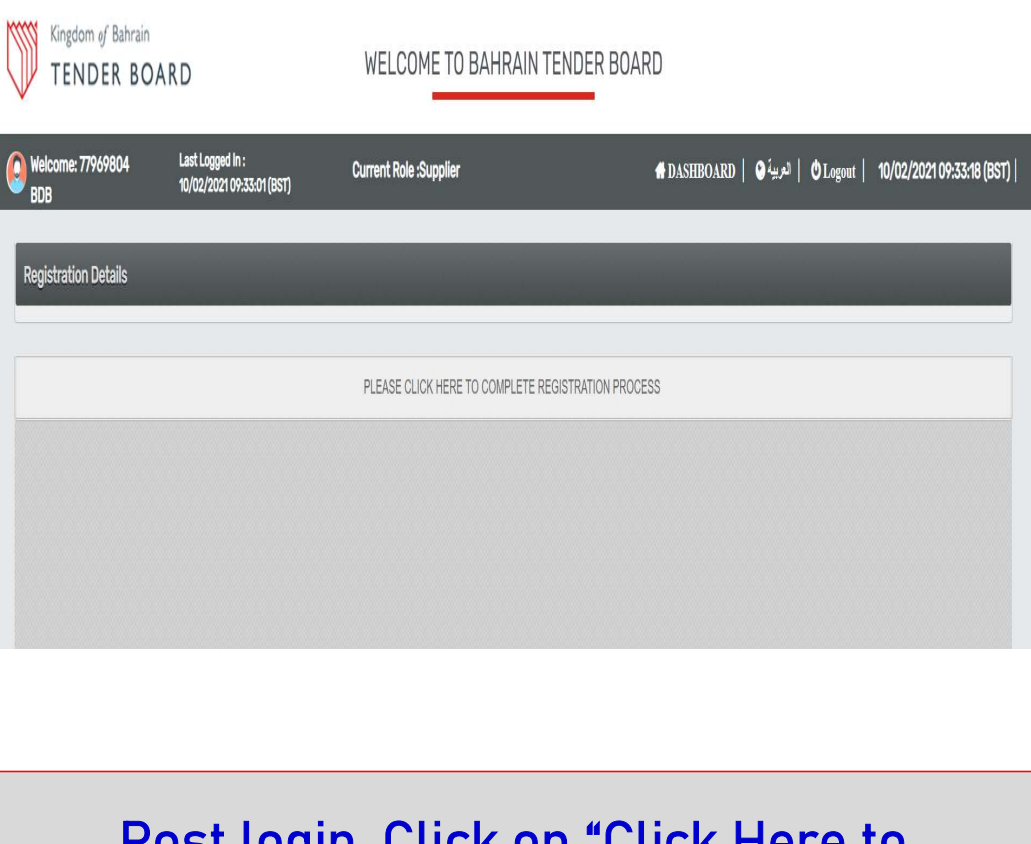

## Post login, Click on "Click Here to Complete Registration".

#### Pre GO - LIVE Activi

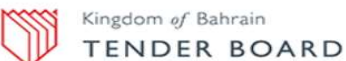

WELCOME TO BAHRAIN TENDER BOARD

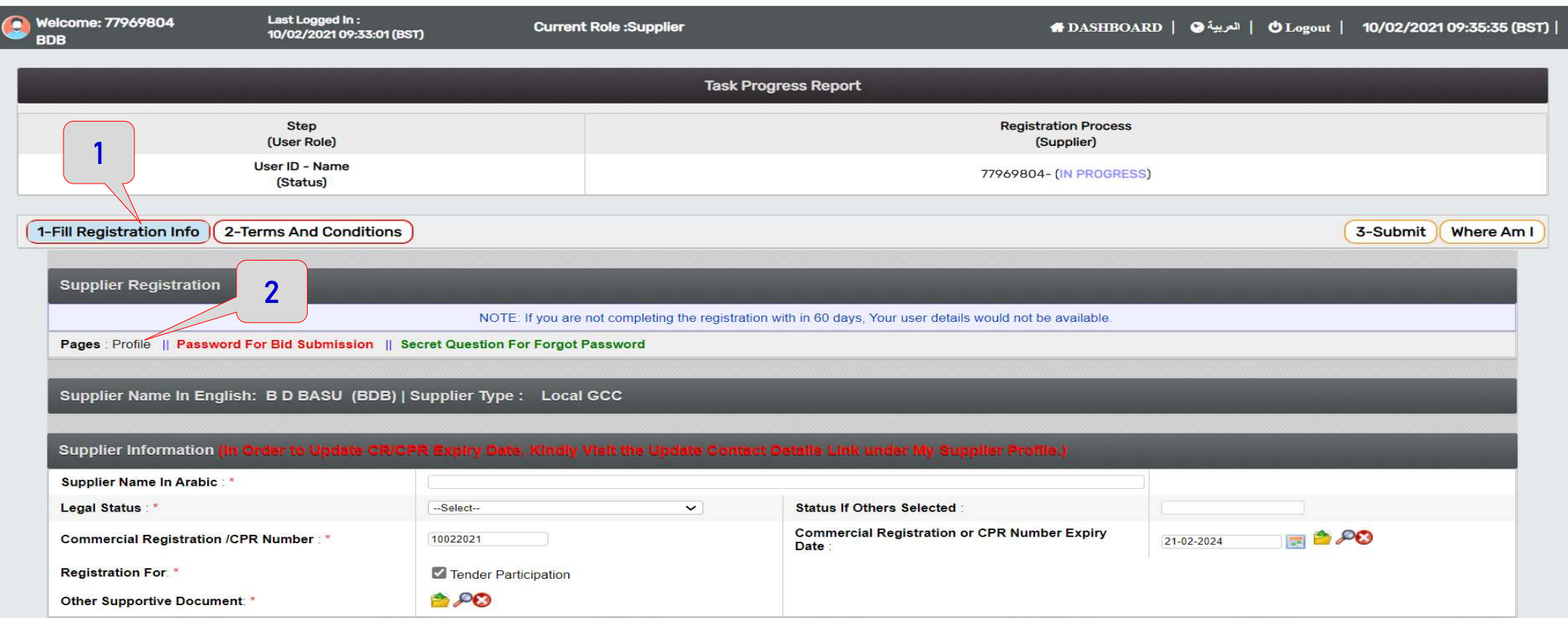

Step-1 Fill Registration Info: -

1) User need to fill all the Profile details, mentioned in Form and save the same.

#### Kingdom of Bahrain WELCOME TO BAHRAIN TENDER BOARD **TENDER BOARD** Last Logged In : Welcome: 77969804 **Current Role :Supplier 4 DASHBOARD** | **4 DASHBOARD** | العربية | **6 DASHBOARD** | العربية | 6 DASHBOARD 10/02/2021 09:33:01 (BST) **BDB SEITIUM ALAN PARTIES** 77969804- (IN PROGRESS) (Status) 1-Fill Registration Info 2-Terms And Conditions 3-Submit | Where Am I 1**Supplier Registration** NOTE: If you are not completing the registration with in 60 days, Your user details would not be available. Pages : Profile || Password For Bid Submission || Secret Question For Forgot Password Supplier Name In English: B D BASU (BDB) | Supplier Type : Local GCC Change Password - Personal - Microsoft Edge  $\times$  $\Box$ A Not secure | 54.217.118.185:8080/BHTest/jsp/Registration/ChangePassword.jsp?viewFlag=R&CTRL\_USERID=77969804&CTRL\_ROLEID=9&CTRL\_S...  $\mathcal{P}$  $\Theta$ **Password For Bid Submission** New Password Confirm Password Save Password Close Note: It is advised to have a strong password, and please use a combination of password with: a). Special character (Except \$,<,>,&,#,;), 1 Upper case & 1 numeric b). Minimum length of 8 char/digits

Pre GO - LIVE Activity in Under Process

Step-1 Fill Registration Info: -

1) User need to define the Bid Submission PIN. This would be separate from the Login PIN / Password. Choice. {Min. of 8 Characters (Minimum One Special Character), (Minimum One Lowercase), (Minimum One Uppercase)}.

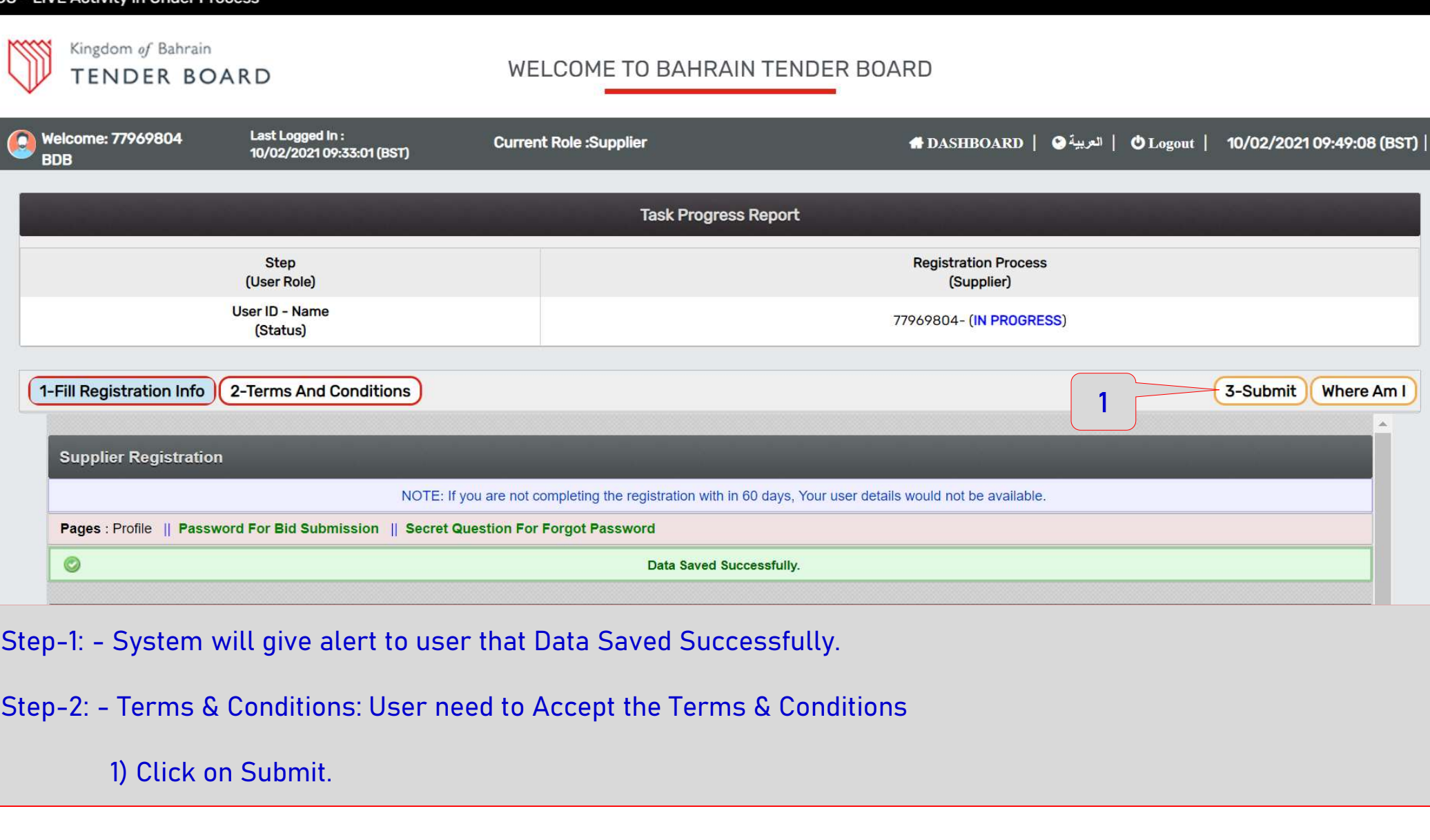

1) Click on Submit.

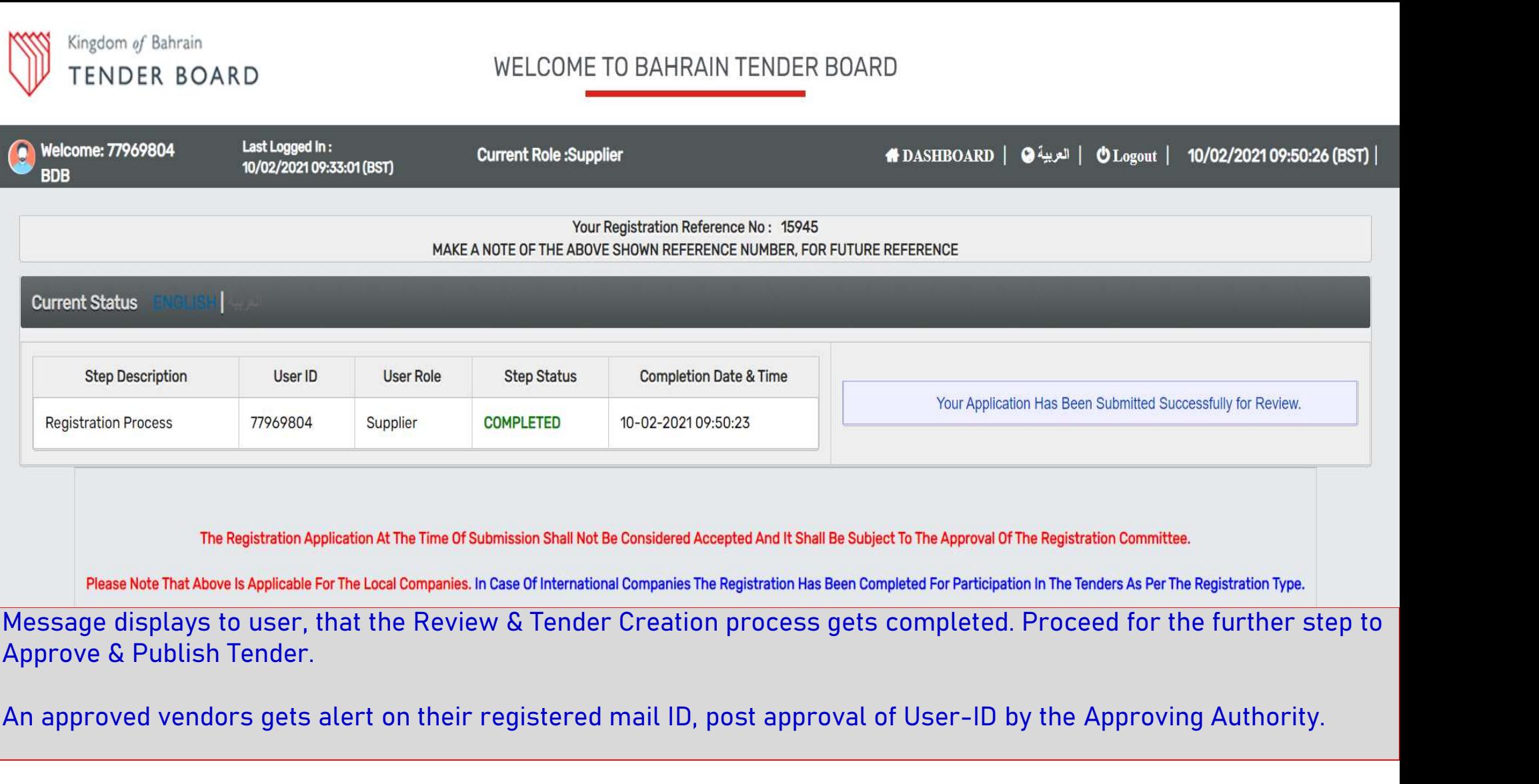

Pre

### Normal business hours of operation are from 7:30 am to 2:30 pm Sunday through Thursday.

Telephone and email support are provided by Help Desk Analysts and will make every attempt to answer your inquiries.

Off-hour emails will be handled on the next business day.

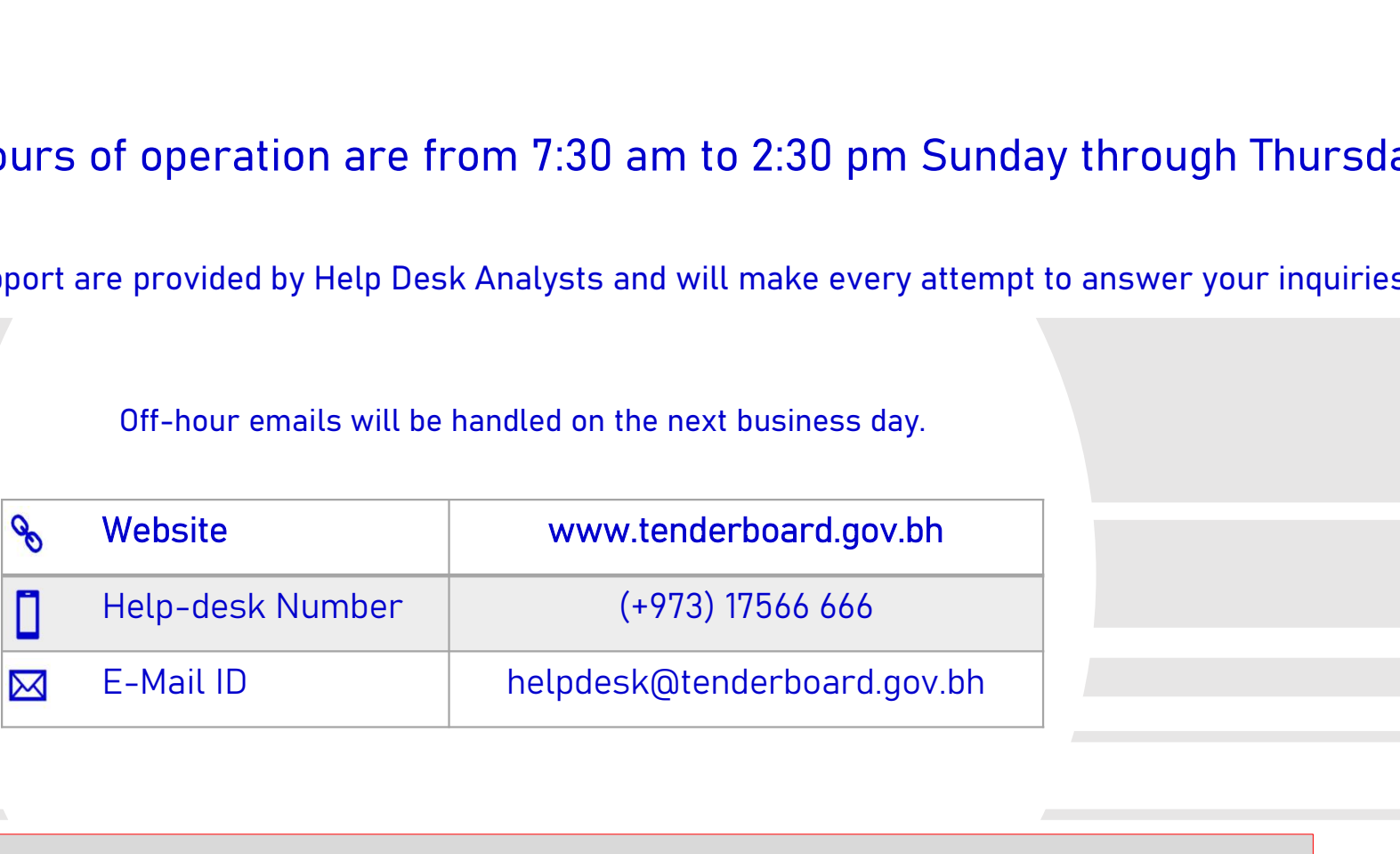

# Thank-You